# **Face Recognition Access Controller**

# **Quick Start Guide**

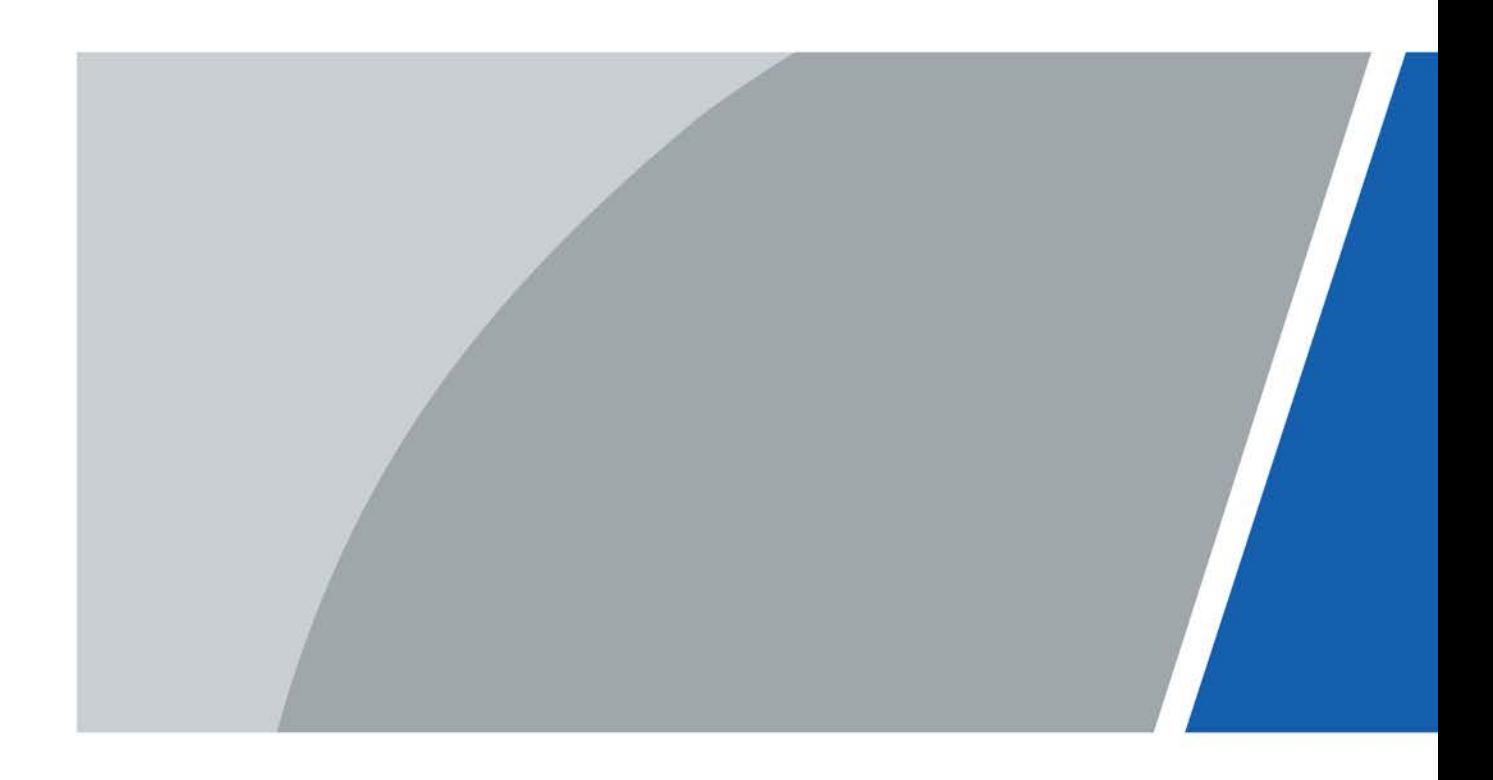

# **Foreword**

## <span id="page-1-0"></span>General

This manual introduces the installation and operations of the Face Recognition Access Controller (hereinafter referred to as the "Access Controller"). Read carefully before using the device, and keep the manual safe for future reference.

### Safety Instructions

The following signal words might appear in the manual.

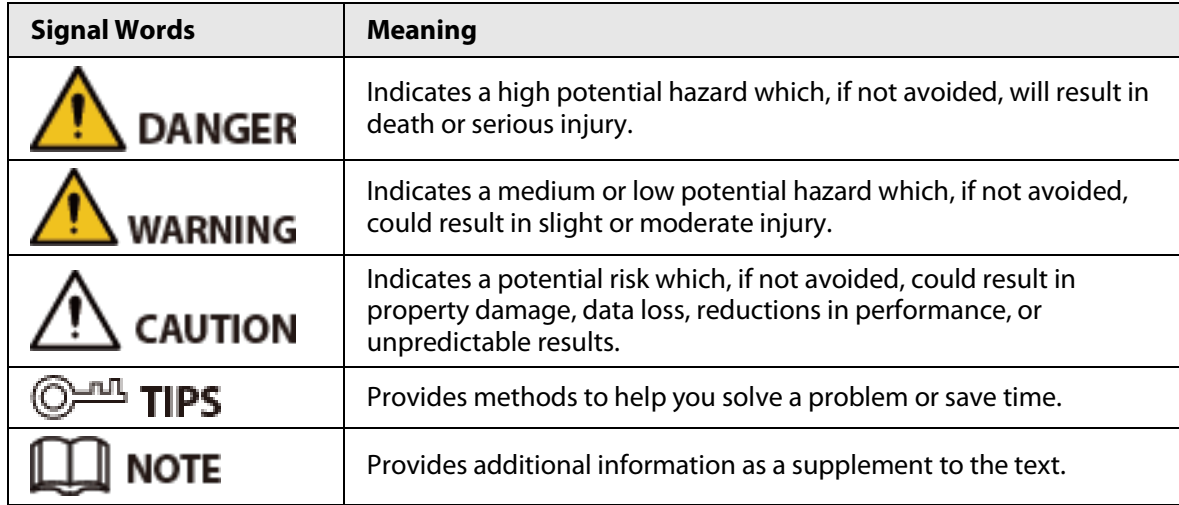

## Revision History

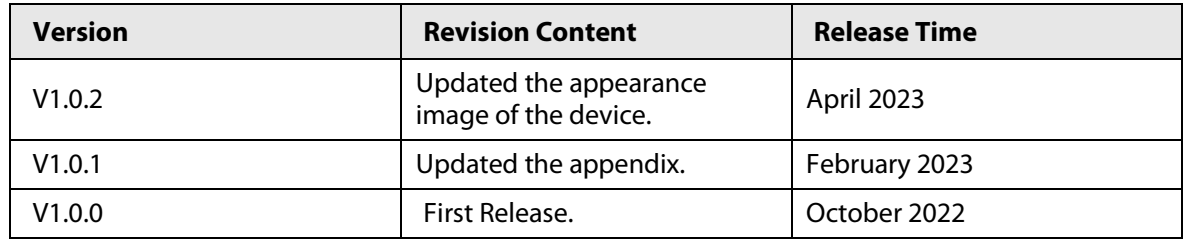

## Privacy Protection Notice

As the device user or data controller, you might collect the personal data of others such as their face, fingerprints, and license plate number. You need to be in compliance with your local privacy protection laws and regulations to protect the legitimate rights and interests of other people by implementing measures which include but are not limited: Providing clear and visible identification to inform people of the existence of the surveillance area and provide required contact information.

## About the Manual

- The manual is for reference only. Slight differences might be found between the manual and the product.
- We are not liable for losses incurred due to operating the product in ways that are not in compliance with the manual.
- The manual will be updated according to the latest laws and regulations of related jurisdictions. For detailed information, see the paper user's manual, use our CD-ROM, scan the QR code or visit our official website. The manual is for reference only. Slight differences might be found between the electronic version and the paper version.
- All designs and software are subject to change without prior written notice. Product updates might result in some differences appearing between the actual product and the manual. Please contact customer service for the latest program and supplementary documentation.
- There might be errors in the print or deviations in the description of the functions, operations and technical data. If there is any doubt or dispute, we reserve the right of final explanation.
- Upgrade the reader software or try other mainstream reader software if the manual (in PDF format) cannot be opened.
- All trademarks, registered trademarks and company names in the manual are properties of their respective owners.
- Please visit our website, contact the supplier or customer service if any problems occur while using the device.
- If there is any uncertainty or controversy, we reserve the right of final explanation.

# <span id="page-3-0"></span>**Important Safeguards and Warnings**

This section introduces content covering the proper handling of the Access Controller, hazard prevention, and prevention of property damage. Read carefully before using the Access Controller, and comply with the guidelines when using it.

## Transportation Requirement

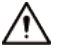

Transport, use and store the Access Controller under allowed humidity and temperature conditions.

### Storage Requirement

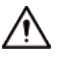

Store the Access Controller under allowed humidity and temperature conditions.

## Installation Requirements

# WARNING

- Do not connect the power adapter to the Access Controller while the adapter is powered on.
- Strictly comply with the local electric safety code and standards. Make sure the ambient voltage is stable and meets the power supply requirements of the Access Controller.
- Do not connect the Access Controller to two or more kinds of power supplies, to avoid damage to the Access Controller.
- Improper use of the battery might result in a fire or explosion.

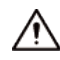

- Personnel working at heights must take all necessary measures to ensure personal safety including wearing a helmet and safety belts.
- Do not place the Access Controller in a place exposed to sunlight or near heat sources.
- Keep the Access Controller away from dampness, dust, and soot.
- Install the Access Controller on a stable surface to prevent it from falling.
- Install the Access Controller in a well-ventilated place, and do not block its ventilation.
- Use an adapter or cabinet power supply provided by the manufacturer.
- Use the power cords that are recommended for the region and conform to the rated power specifications.
- The power supply must conform to the requirements of ES1 in IEC 62368-1 standard and be no higher than PS2. Please note that the power supply requirements are subject to the Access Controller label.
- The Access Controller is a class I electrical appliance. Make sure that the power supply of the Access Controller is connected to a power socket with protective earthing.

## Operation Requirements

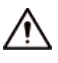

- Check whether the power supply is correct before use.
- Do not unplug the power cord on the side of the Access Controller while the adapter is powered on.
- Operate the Access Controller within the rated range of power input and output.
- Use the Access Controller under allowed humidity and temperature conditions.
- Do not drop or splash liquid onto the Access Controller, and make sure that there is no object filled with liquid on the Access Controller to prevent liquid from flowing into it.
- Do not disassemble the Access Controller without professional instruction.

# **Table of Contents**

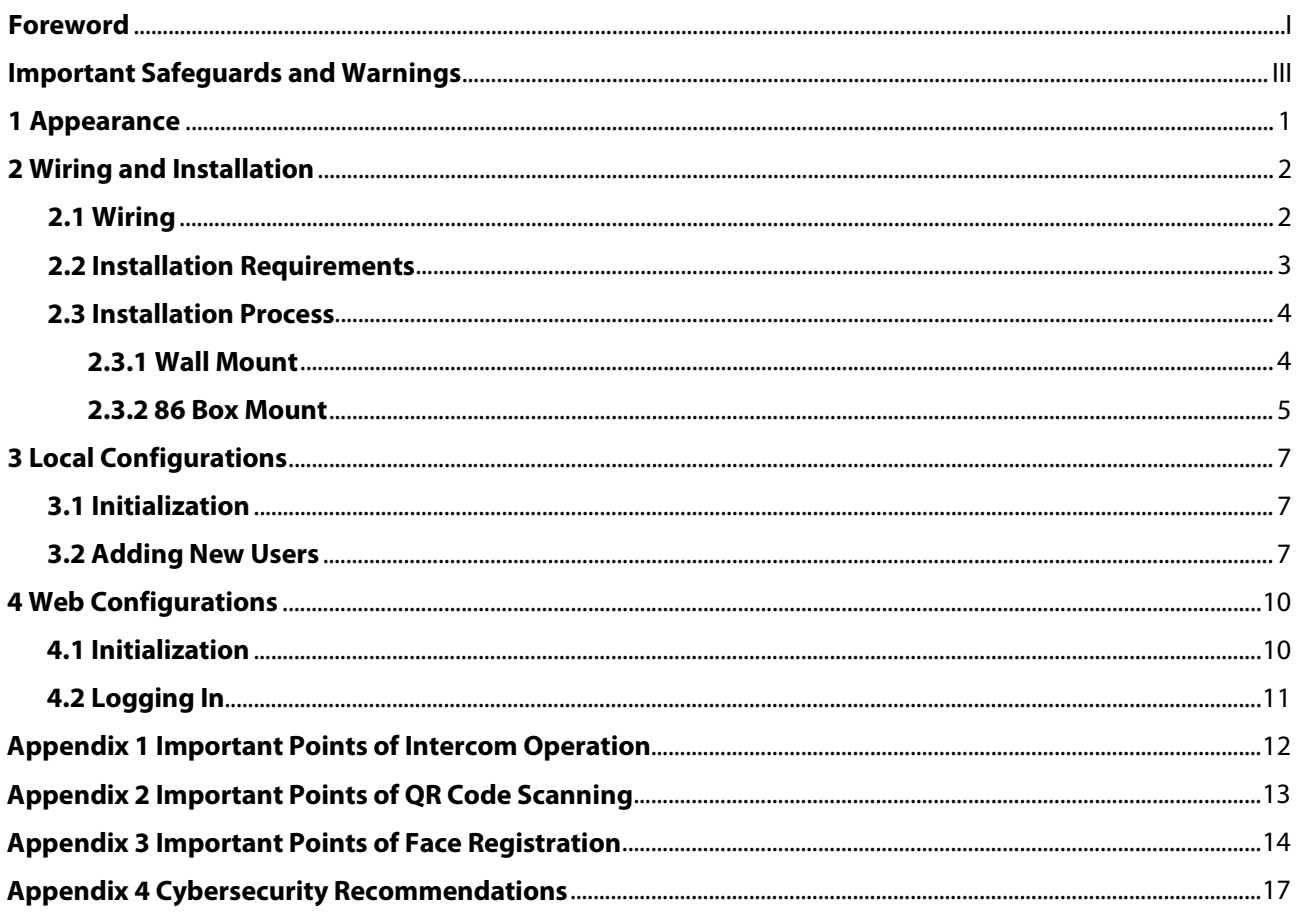

# **1 Appearance**

<span id="page-6-0"></span>The front appearance might differ depending on different models of the Access Controller.

Figure 1-1 Appearance of Access Controller (Unit: mm [inch])

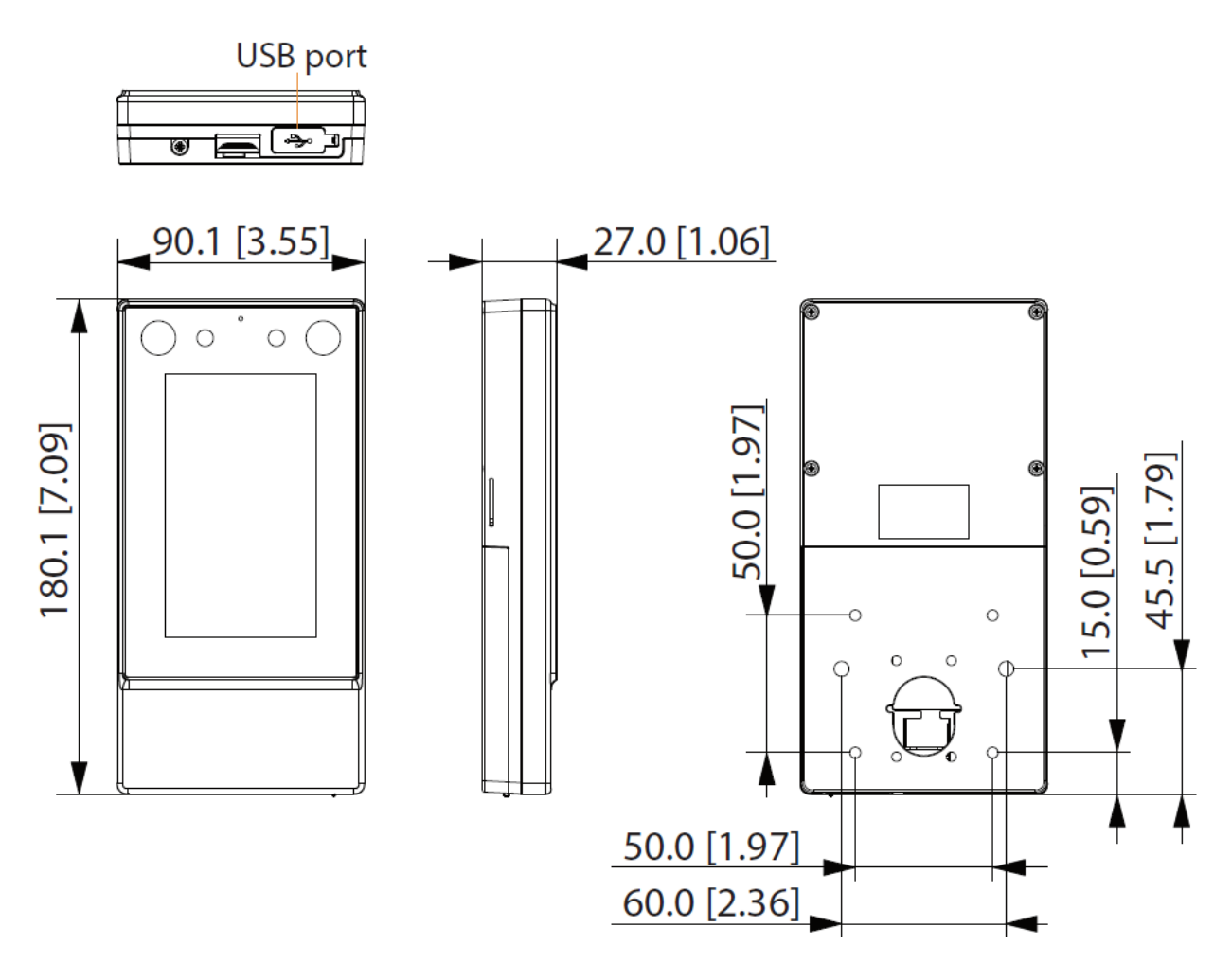

# **2 Wiring and Installation**

# <span id="page-7-1"></span><span id="page-7-0"></span>**2.1 Wiring**

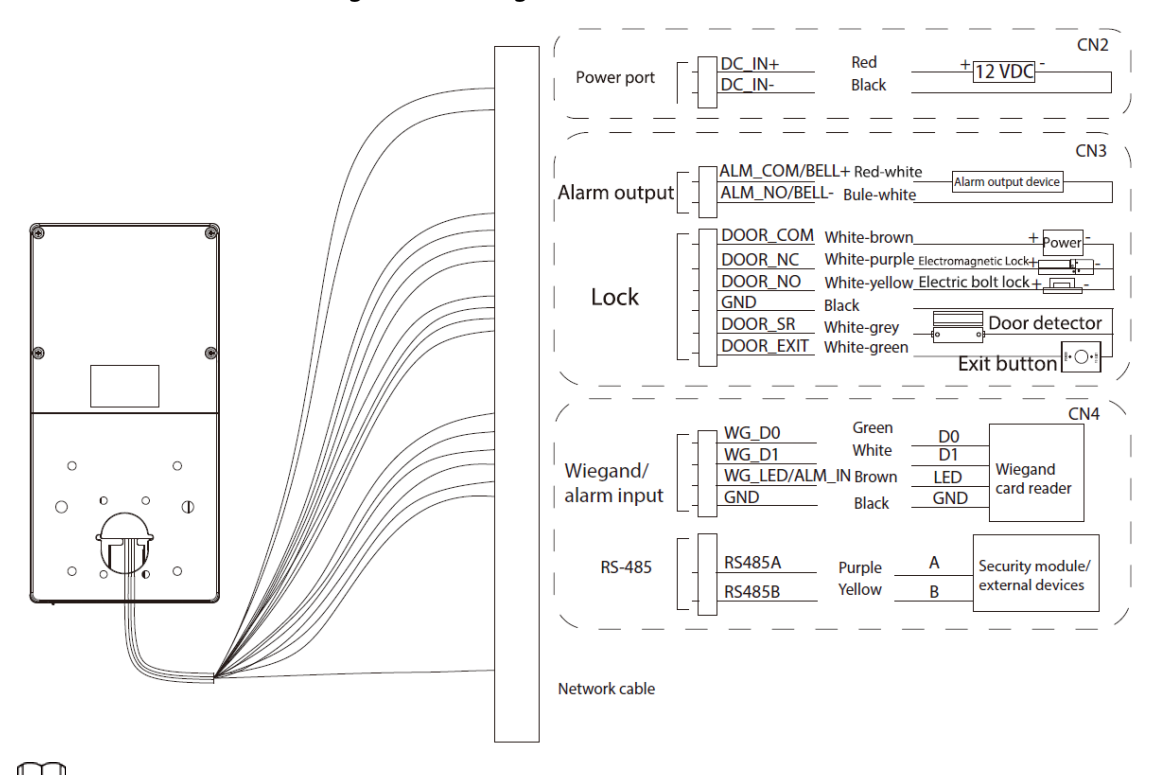

Figure 2-1 Wiring of Access Controller

- The LED wire and the alarm input wire is the same, and the bell wire and the alarm output wire is the same.
- If you want to connect an external security module, select **Connection** > **Serial Port** > **RS-485 Settings** > **Security Module**. The security module needs to be purchased separately by customers.
- When the security module is turned on, the exit button and the lock control and alarm input will not be effective.

# <span id="page-8-0"></span>**2.2 Installation Requirements**

M

- The light at the 0.5 meters away from the access controller should be no less than 100 Lux.
- We recommend you install the Access Controller indoors, at least 3 meters away from windows and doors, and 2 meters away from the light source.
- Avoid backlight, direct sunlight, close light, and oblique light.

# Installation Height

Figure 2-2 Installation height requirement

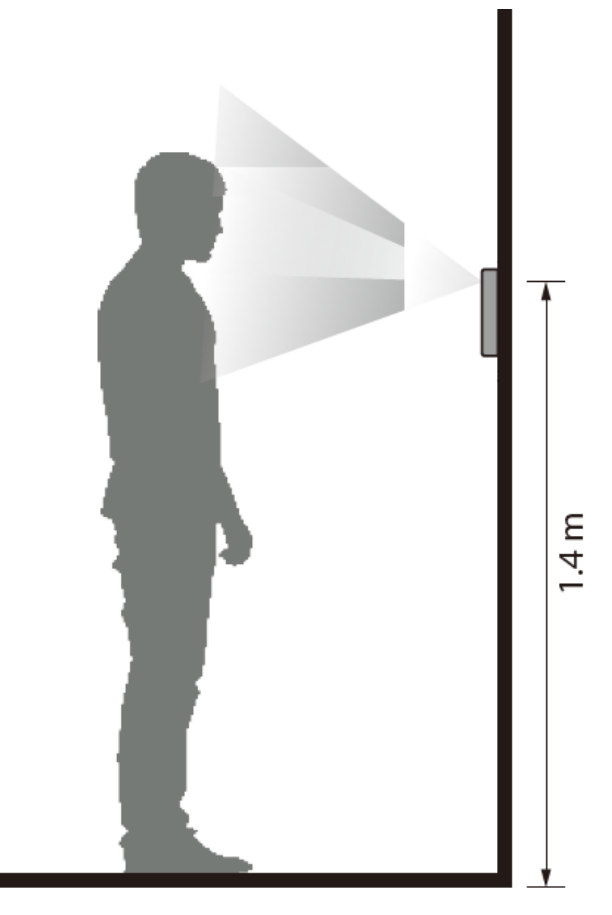

# Ambient Illumination Requirements

Figure 2-3 Ambient illumination requirements

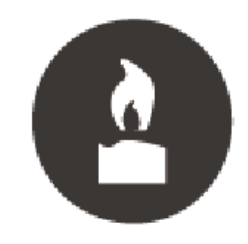

Candle: 10 lux

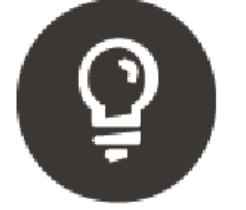

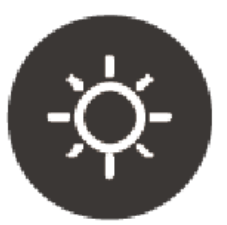

Light bulb: 100 lux-850 lux Sunlight: ≥1200 lux

## Recommended Installation Locations

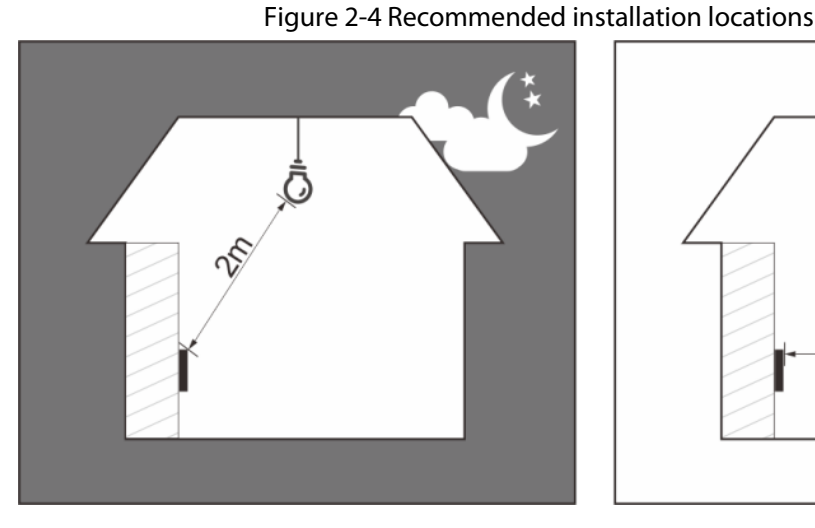

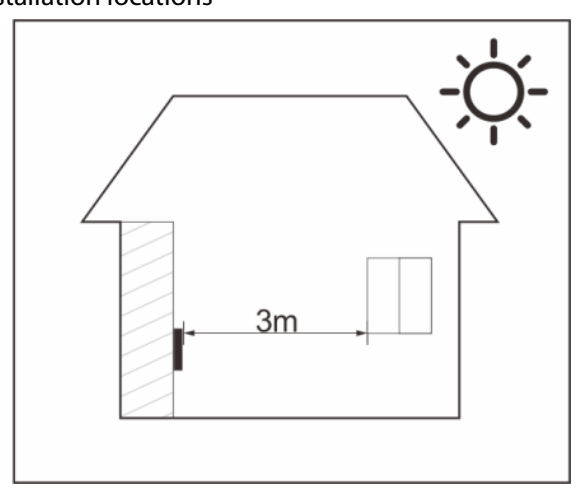

# Installation Locations Not Recommended

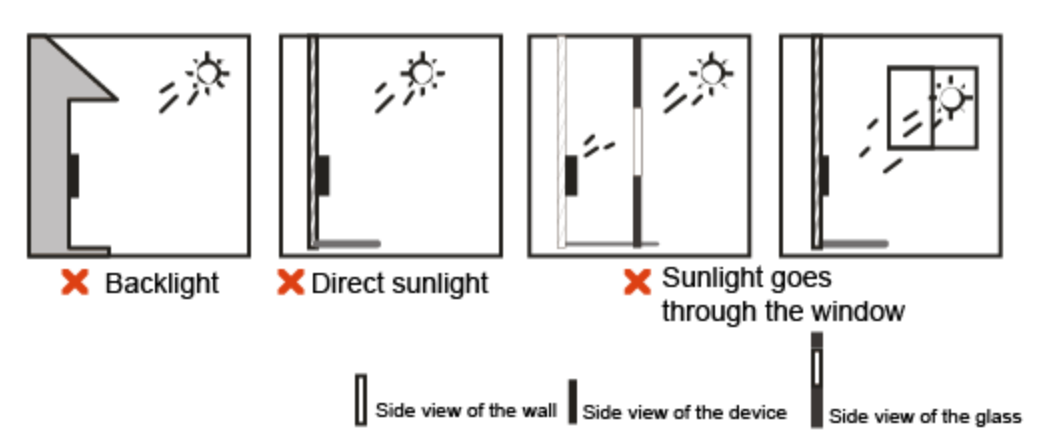

#### Figure 2-5 Installation locations not recommended

# <span id="page-9-0"></span>**2.3 Installation Process**

The Access Controller has 4 installation methods: wall mount, floor bracket mount, turnstile mount and 86 box mount. This section only introduces wall mount and 86 box mount. For details of floor bracket mount and turnstile mount, please refer to the user's manual of corresponding devices.

# <span id="page-9-1"></span>**2.3.1 Wall Mount**

### Procedure

Step 1 According to the holes' position of the bracket, drill 4 holes and 1 cable outlet in the wall. Put expansion bolts in the holes.

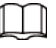

#### The cable outlet is not required for surface-mounted wiring.

- Step 2 Use the 4 screws to fix the bracket to the wall.
- Step 3 Wire the Access Controller. For details, se[e "2.1 Wiring".](#page-7-1)
- Step 4 Use 1 screw to fix the back cover to the Access Controller.
- Step 5 Fix the Access Controller on the bracket.
- Step 6 Screw in 1 screw securely at the bottom of the Access Controller.

#### Figure 2-6 Wall mount

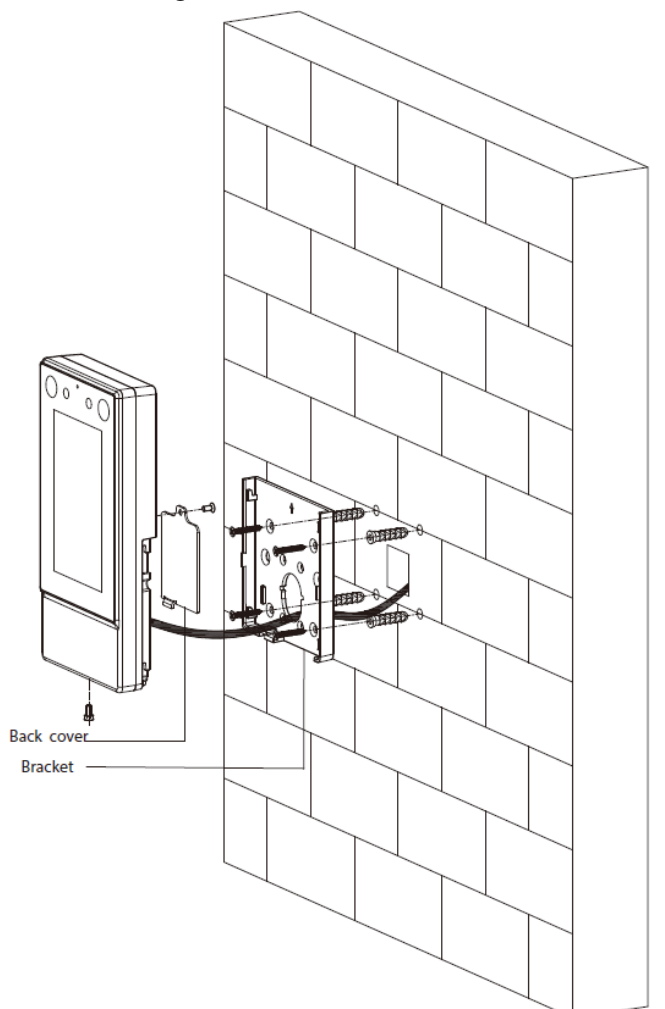

# <span id="page-10-0"></span>**2.3.2 86 Box Mount**

#### Procedure

- Step 1 Put an 86 box in the wall at an appropriate height.
- Step 2 Fasten the bracket to the 86 box with 2 screws.
- Step 3 Wire the Access Controller. For details, se[e "2.1 Wiring".](#page-7-1)
- Step 4 Use 1 screw to fix the back cover to the Access Controller.
- Step 5 Fix the Access Controller on the bracket.
- Step 6 Screw in 1 screw securely at the bottom of the Access Controller.

Figure 2-7 86 box mount

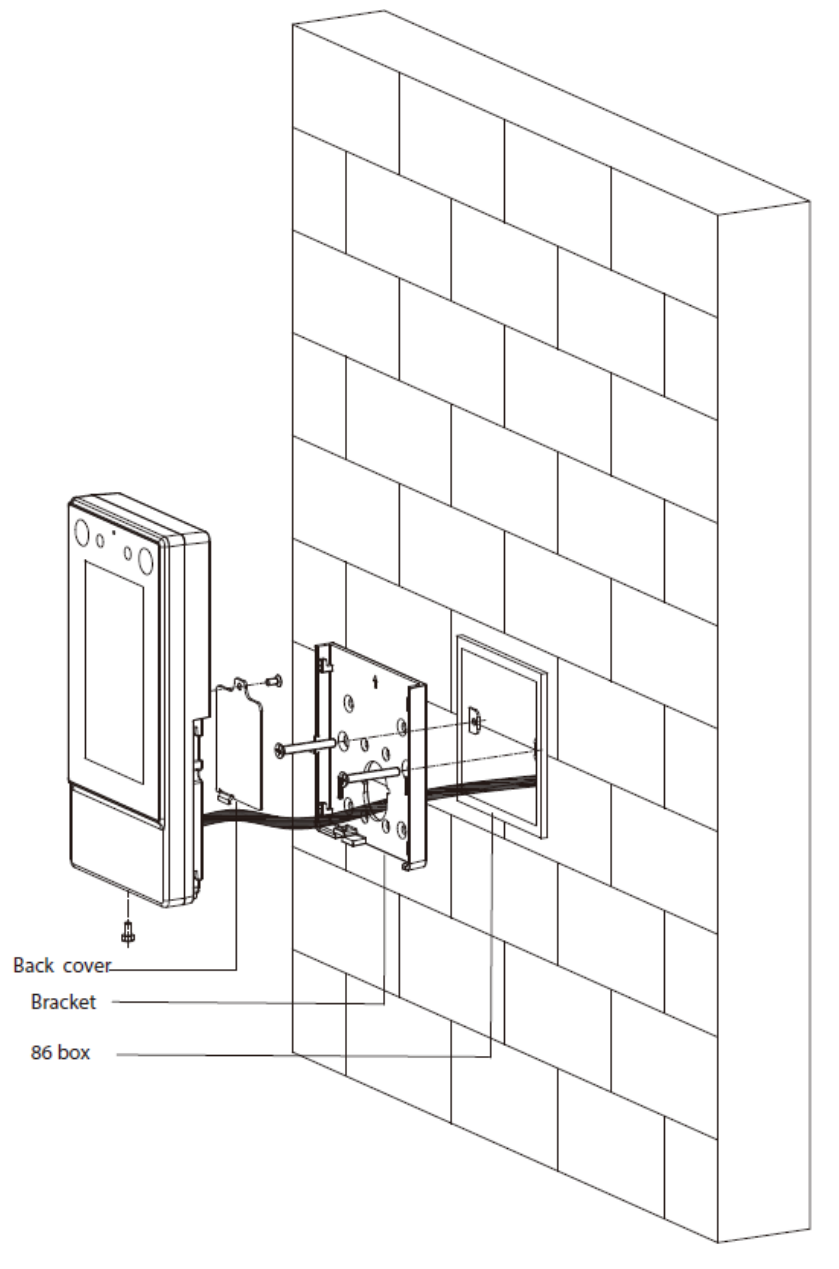

# **3 Local Configurations**

<span id="page-12-0"></span>Local operations might differ depending on different models of Access Controller.

# <span id="page-12-1"></span>**3.1 Initialization**

For the first-time use or after you restored factory defaults, you need to select a language, and then set a password and email address for the admin account. After that, you can use the admin account to log in to the main menu screen of the Access Controller and its webpage.

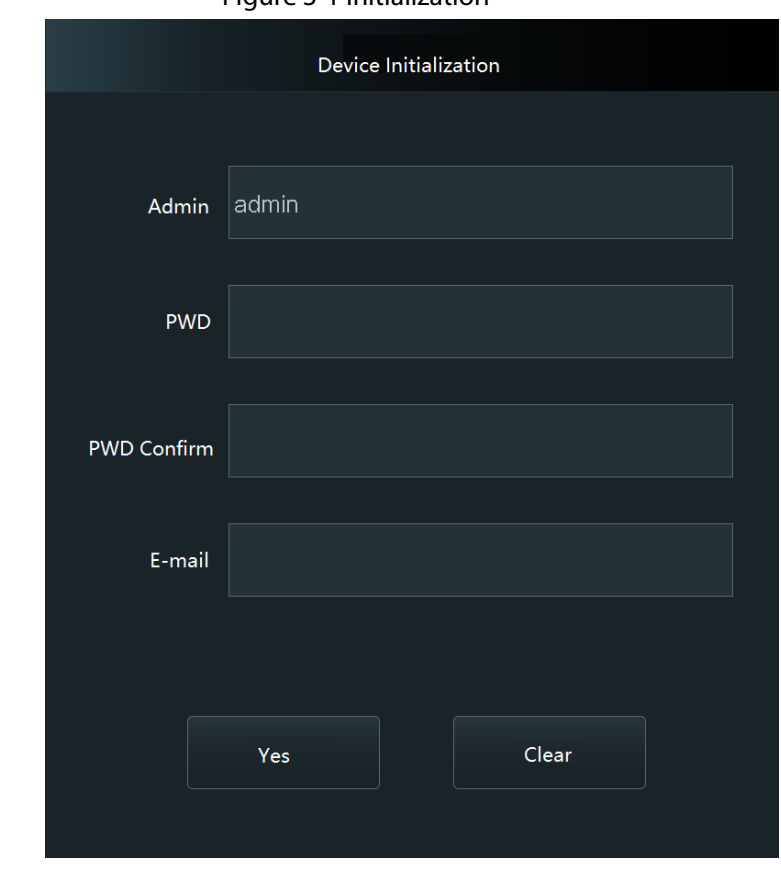

Figure 3-1 Initialization

M

- If you forget the administrator password, send a reset request to your linked e-mail address.
- The password must consist of 8 to 32 non-blank characters and contain at least two types of the following characters: upper case, lower case, numbers, and special characters (excluding ' " ; : &). Set a high-security password by following the password strength prompt.

# <span id="page-12-2"></span>**3.2 Adding New Users**

#### Background Information

Add new users by entering user information such as name, card number, face, and fingerprint, and then set user permissions.

## Procedure

- Step 1 On the **Main Menu** screen, select **User**, and then tap
- Step 2 Configure user parameters.

|              | 1.991C321C1 |             |            |          |                |  |
|--------------|-------------|-------------|------------|----------|----------------|--|
|              | New User    |             |            | New User |                |  |
| User ID      |             | 1           | User Type  |          | General        |  |
| Name         |             |             | Dept.      |          | 1-Default      |  |
| FP.          |             | 0           | Shift Mode |          | Dept. Schedule |  |
| Face         |             | 0           |            |          |                |  |
| Card         |             | $\mathbb O$ |            |          |                |  |
| <b>PWD</b>   |             |             |            |          |                |  |
| User Level   |             | User        |            |          |                |  |
| Period       |             | 255-Default |            |          |                |  |
| Holiday Plan |             | 255-Default |            |          |                |  |
| Valid Date   |             | 2037-12-31  |            |          |                |  |
|              | 1/2         |             |            | 2/2      |                |  |

Figure 3-2 New user

Table 3-1 Parameters description of adding new user

| <b>Parameter</b> | <b>Description</b>                                                                                                    |  |  |
|------------------|----------------------------------------------------------------------------------------------------|--|--|
| User ID          | Enter the ID of the user. The IDs can be numbers, letters, and their<br>combinations, and the maximum length of the ID is 32 characters. Each ID<br>is unique.                                                                                                    |  |  |
| Name             | Enter name with at most 32 characters (including numbers, symbols, and<br>letters).                                                                                                    |  |  |
| FP               | Register fingerprints. A user can register up to 3 fingerprints, and you can<br>set a fingerprint to the duress fingerprint. An alarm will be triggered when<br>the duress fingerprint is used to unlock the door.<br>Only certain models support fingerprint unlock.                |  |  |
| Face             | Make sure that your face is centered on the image capturing frame, and an<br>image of the face will be captured and analyzed automatically.                                                                                                    |  |  |
| Card             | A user can register five cards at most. Enter your card number or swipe<br>your card, and then the card information will be read by the access<br>controller.<br>You can enable the Duress Card function. An alarm will be triggered if a<br>duress card is used to unlock the door. |  |  |

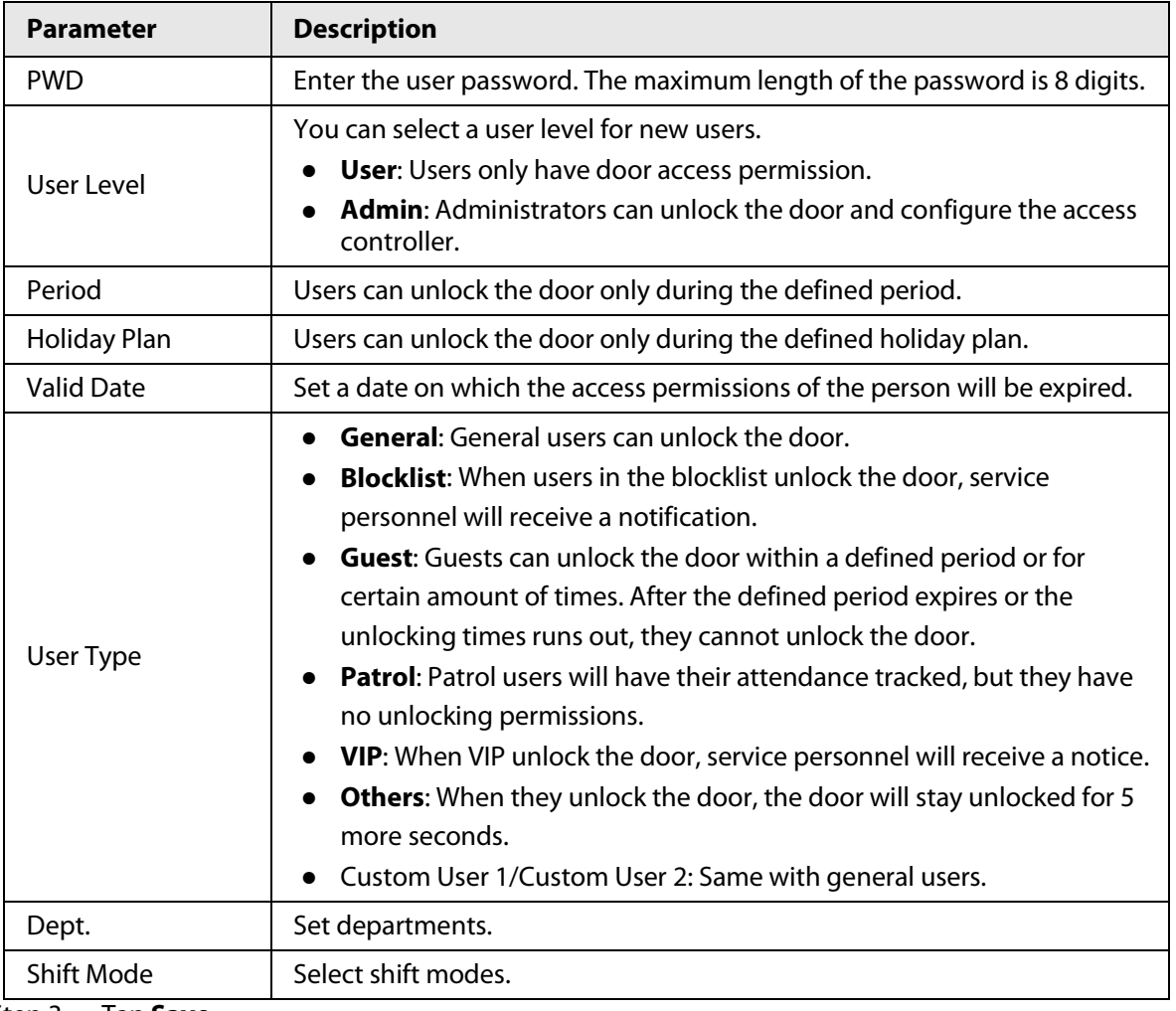

Step 3 Tap **Save**.

# **4 Web Configurations**

<span id="page-15-0"></span>On the webpage, you can also configure and update the Access Controller.

M

Web configurations differ depending on models of the Access Controller.

# <span id="page-15-1"></span>**4.1 Initialization**

Initialize the Access Controller when you log in to the webpage for the first time or after the Access Controller is restored to the factory defaults.

#### **Prerequisites**

Make sure that the computer used to log in to the webpage is on the same LAN as the Access Controller.

#### Procedure

Step 1 Open a web browser, and go to the IP address (the default address is 192.168.1.108) of the Access Controller.

 $\Box$ 

You can log in to the web with Chrome or Firefox.

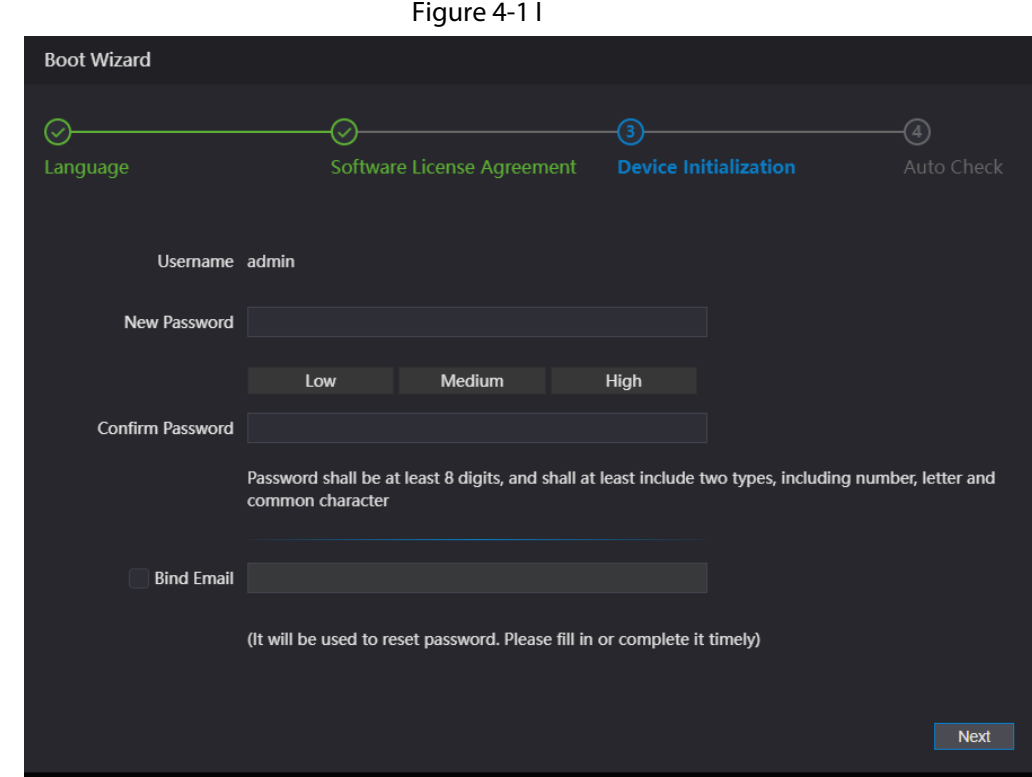

Step 2 Enter and confirm the password, enter an email address, and then click **Completed**.

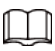

- The password must consist of 8 to 32 non-blank characters and contain at least two types of the following characters: upper case, lower case, numbers, and special characters (excluding '"; : &). Set a high-security password by following the password strength prompt.
- Keep the password safe after initialization and change the password regularly to improve security.
- If you want to reset the administrator password by scanning the QR code, you need the linked email address to receive the security code.

# <span id="page-16-0"></span>**4.2 Logging In**

## Procedure

Step 1 Open a web browser, go to the IP address of the Access Controller.

Figure 4-2 Login

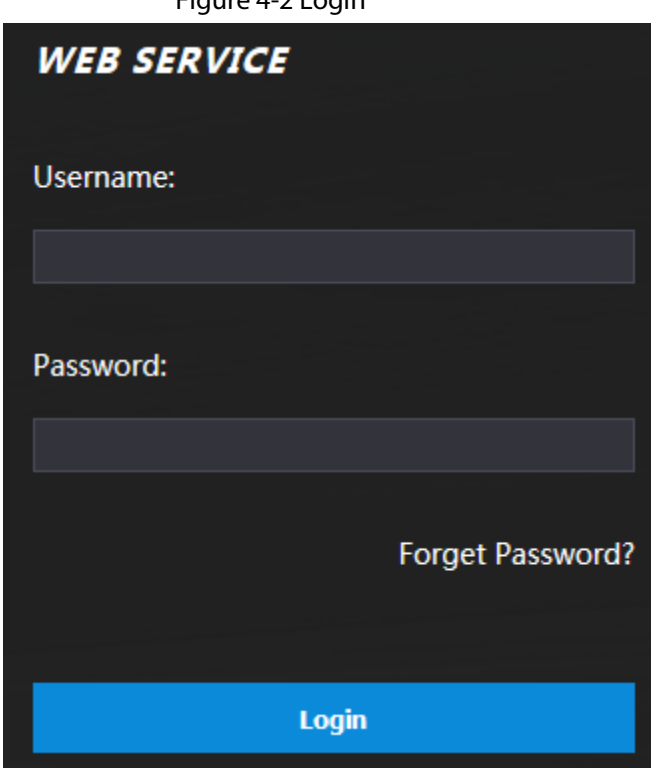

Step 2 Enter the user name and password.

 $\Box$ 

- Make sure that the computer is on the same LAN as the Access Controller.
- The default username of administrator is admin, and the password is the one you set during initialization. We recommend you change the administrator password regularly to increase account security.
- If you forget the admin password, you can click **Forget password?** to reset password.

Step 3 Click **Login**.

# <span id="page-17-0"></span>**Appendix 1 Important Points of Intercom Operation**

The Access Controller can function as VTO to realize intercom function.

## Prerequisites

The intercom function is configured on the Access Controller and VTO.

#### Procedure

- Step 1 On the standby screen, tap
- Step 2 Enter the room No, and then tap

# <span id="page-18-0"></span>**Appendix 2 Important Points of QR Code Scanning**

Place the QR code on your phone at a distance of 3 cm–5 cm away from the QR code scanning lens. It supports QR code that is larger than 30 mm × 30 mm - 5 cm × 5 cm and less than 128 bytes in size.

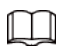

QR code detection distance differs depending on the bytes and size of QR code. The OR code below is for reference only, and please scan the actual QR code.

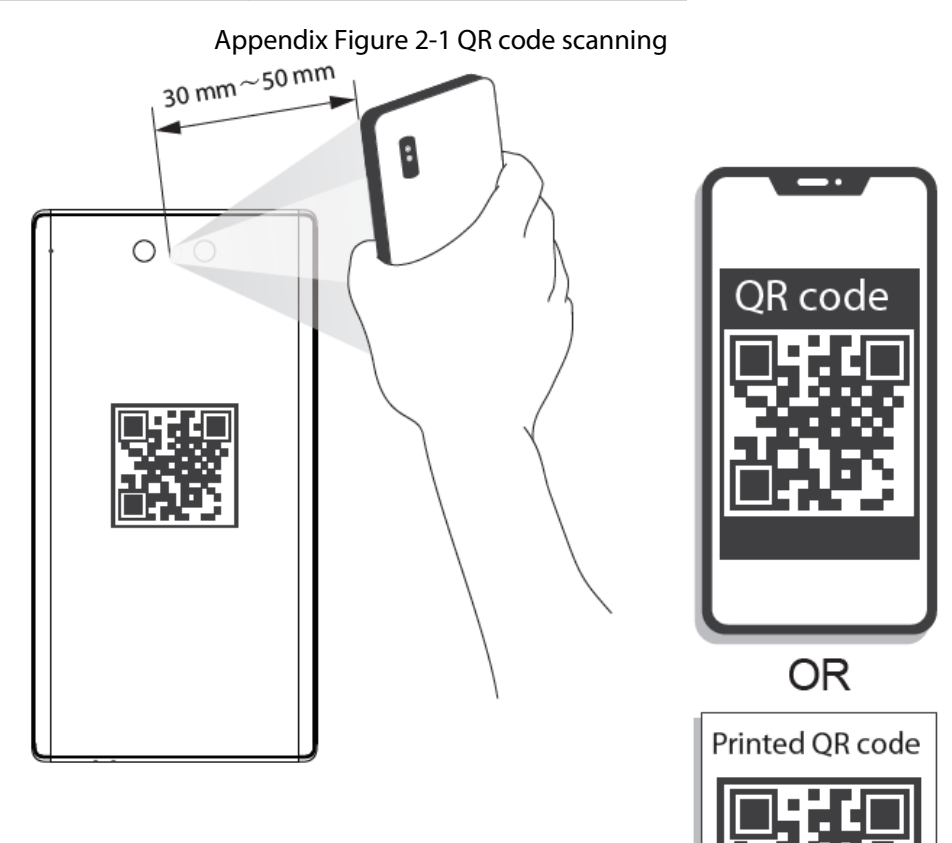

# <span id="page-19-0"></span>**Appendix 3 Important Points of Face Registration**

## Before Registration

- Glasses, hats, and beards might influence face recognition performance.
- Do not cover your eyebrows when wearing hats.
- Do not change your beard style greatly if you use the access controller; otherwise face recognition might fail.
- Keep your face clean.
- Keep the access controller at least two meters away from light source and at least three meters away from windows or doors; otherwise backlight and direct sunlight might influence face recognition performance of the access controller.

## During Registration

- You can register faces through the Access Controller or through the platform. For registration through the platform, see the platform user manual.
- Make your head center on the photo capture frame. The face image will be captured automatically.

 $\square$ 

- Do not shake your head or body, otherwise the registration might fail.
- Avoid two faces appearing in the capture frame at the same time.

## Face Position

If your face is not at the appropriate position, face recognition accuracy might be affected.

#### Appendix Figure 3-1 Appropriate face position

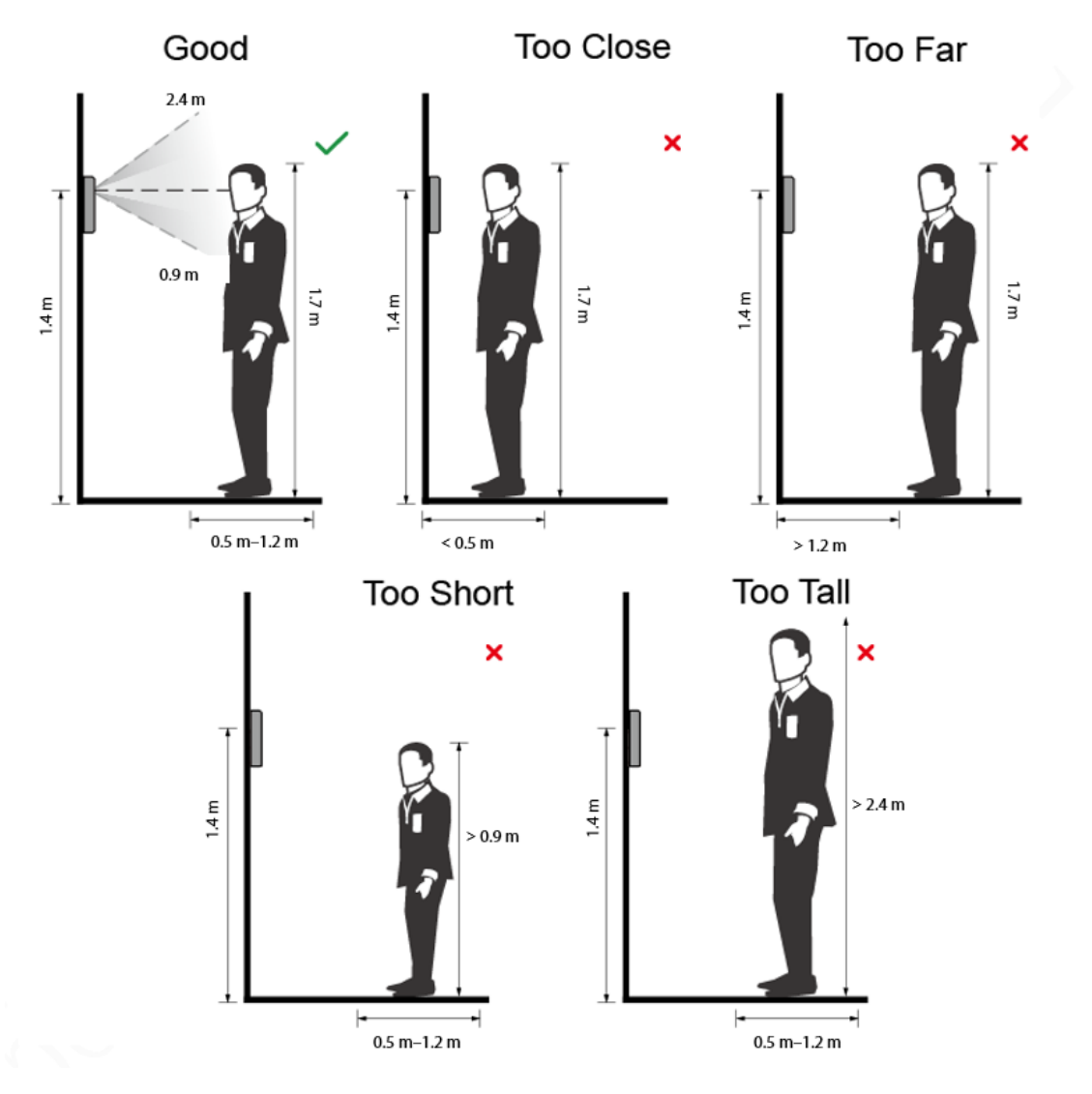

## Requirements of Faces

- Make sure that the face is clean and forehead is not covered by hair.
- Do not wear glasses, hats, heavy beards, or other face ornaments that influence face image recording.
- With eyes open, without facial expressions, and make your face toward the center of camera.
- When recording your face or during face recognition, do not keep your face too close to or too far from the camera.

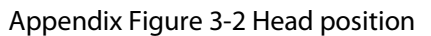

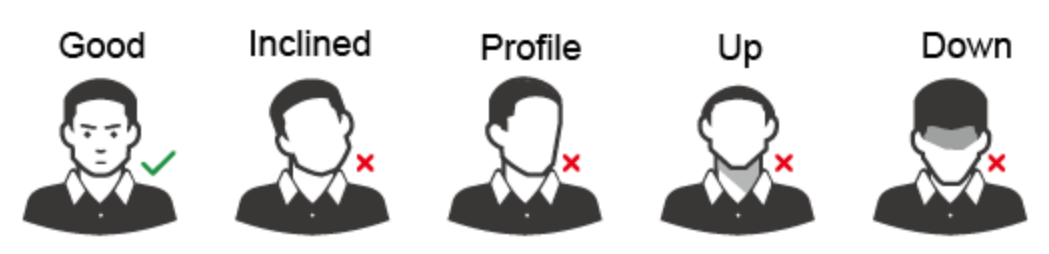

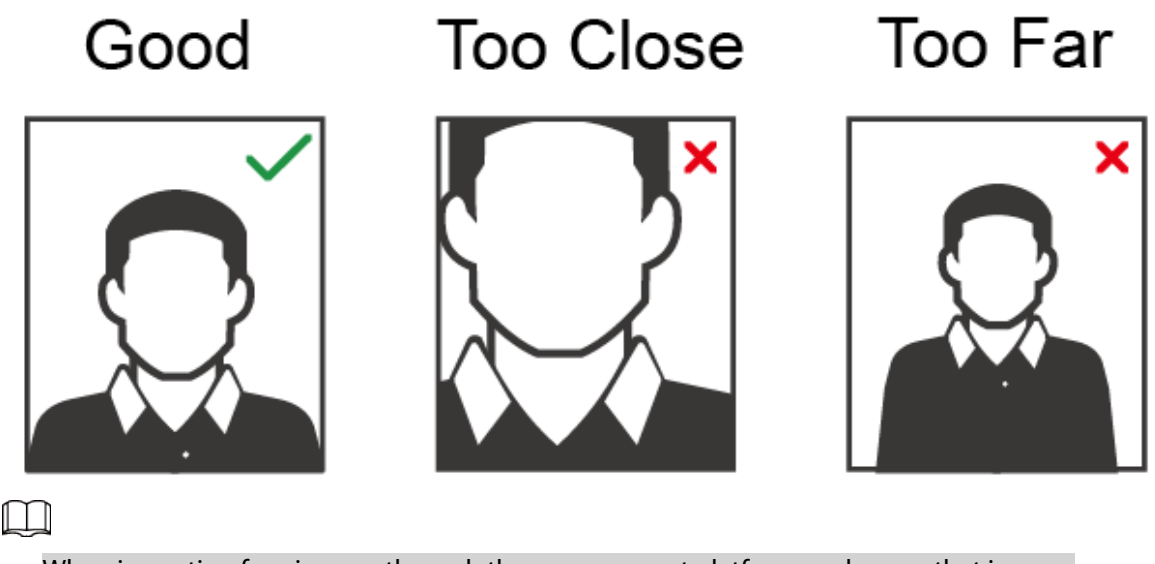

- When importing face images through the management platform, make sure that image resolution is within the range 150  $\times$  300 pixels–600  $\times$  1200 pixels; image pixels are more than 500  $\times$  500 pixels; image size is less than 100 KB, and image name and person ID are the same.
- Make sure that the face takes up more than 1/3 but no more than 2/3 of the whole image area, and the aspect ratio does not exceed 1:2.

# <span id="page-22-0"></span>**Appendix 4 Cybersecurity Recommendations**

#### **Mandatory actions to be taken for basic device network security:**

#### 1. **Use Strong Passwords**

Please refer to the following suggestions to set passwords:

- The length should not be less than 8 characters.
- Include at least two types of characters; character types include upper and lower case letters, numbers and symbols.
- Do not contain the account name or the account name in reverse order.
- Do not use continuous characters, such as 123, abc, etc.
- Do not use overlapped characters, such as 111, aaa, etc.

#### 2. **Update Firmware and Client Software in Time**

- According to the standard procedure in Tech-industry, we recommend to keep your device (such as NVR, DVR, IP camera, etc.) firmware up-to-date to ensure the system is equipped with the latest security patches and fixes. When the device is connected to the public network, it is recommended to enable the"auto-check for updates" function to obtain timely information of firmware updates released by the manufacturer.
- We suggest that you download and use the latest version of client software.

#### **"Nice to have" recommendations to improve your device network security:**

#### 1. **Physical Protection**

We suggest that you perform physical protection to device, especially storage devices. For example, place the device in a special computer room and cabinet, and implement well-done access control permission and key management to prevent unauthorized personnel from carrying out physical contacts such as damaging hardware, unauthorized connection of removable device (such as USB flash disk, serial port), etc.

#### 2. **Change Passwords Regularly**

We suggest that you change passwords regularly to reduce the risk of being guessed or cracked.

#### 3. **Set and Update Passwords Reset Information Timely**

The device supports password reset function. Please set up related information for password reset in time, including the end user's mailbox and password protection questions. If the information changes, please modify it in time. When setting password protection questions, it is suggested not to use those that can be easily guessed.

#### 4. **Enable Account Lock**

The account lock feature is enabled by default, and we recommend you to keep it on to guarantee the account security. If an attacker attempts to log in with the wrong password several times, the corresponding account and the source IP address will be locked.

#### 5. **Change Default HTTP and Other Service Ports**

We suggest you to change default HTTP and other service ports into any set of numbers between 1024–65535, reducing the risk of outsiders being able to guess which ports you are using.

#### 6. **Enable HTTPS**

We suggest you to enable HTTPS, so that you visit Web service through a secure communication channel.

#### 7. **MAC Address Binding**

We recommend you to bind the IP and MAC address of the gateway to the device, thus reducing the risk of ARP spoofing.

#### 8. **Assign Accounts and Privileges Reasonably**

According to business and management requirements, reasonably add users and assign a

minimum set of permissions to them.

#### 9. **Disable Unnecessary Services and Choose Secure Modes**

If not needed, it is recommended to turn off some services such as SNMP, SMTP, UPnP, etc., to reduce risks.

If necessary, it is highly recommended that you use safe modes, including but not limited to the following services:

- SNMP: Choose SNMP v3, and set up strong encryption passwords and authentication passwords.
- SMTP: Choose TLS to access mailbox server.
- FTP: Choose SFTP, and set up strong passwords.
- AP hotspot: Choose WPA2-PSK encryption mode, and set up strong passwords.

#### 10. **Audio and Video Encrypted Transmission**

If your audio and video data contents are very important or sensitive, we recommend that you use encrypted transmission function, to reduce the risk of audio and video data being stolen during transmission.

Reminder: encrypted transmission will cause some loss in transmission efficiency.

#### 11. **Secure Auditing**

- Check online users: we suggest that you check online users regularly to see if the device is logged in without authorization.
- Check device log: By viewing the logs, you can know the IP addresses that were used to log in to your devices and their key operations.

#### 12. **Network Log**

Due to the limited storage capacity of the device, the stored log is limited. If you need to save the log for a long time, it is recommended that you enable the network log function to ensure that the critical logs are synchronized to the network log server for tracing.

#### 13. **Construct a Safe Network Environment**

In order to better ensure the safety of device and reduce potential cyber risks, we recommend:

- Disable the port mapping function of the router to avoid direct access to the intranet devices from external network.
- The network should be partitioned and isolated according to the actual network needs. If there are no communication requirements between two sub networks, it is suggested to use VLAN, network GAP and other technologies to partition the network, so as to achieve the network isolation effect.
- Establish the 802.1x access authentication system to reduce the risk of unauthorized access to private networks.
- Enable IP/MAC address filtering function to limit the range of hosts allowed to access the device.